# Pay Now

Last Modified on 02/02/2024 2:08 pm CST

Exciting news! Our ConnectBooster Support documentation is moving to a new location. Be sure to bookmark the new link below.

https://help.cb.kaseya.com/help/Content/0-HOME/Home.htm

### What is "Pay Now"?

"Pay Now" enables your clients to pay invoices online, without requiring login to your ConnectBooster portal. This means clients can still pay you on the ConnectBooster system, even if they don't have access to the customer portal today.

### How to Enable "Pay Now"

- 1. Navigate to Configurations + Billing + Pay Now Settings
- 2. Check-mark and save "Enable Pay Now"
- 3. If you wish to rename the LOG IN text found on the Pay Now, you can so here
- 4. Here you can update where your clients are directed when selecting the LOG IN button, you can add your link here

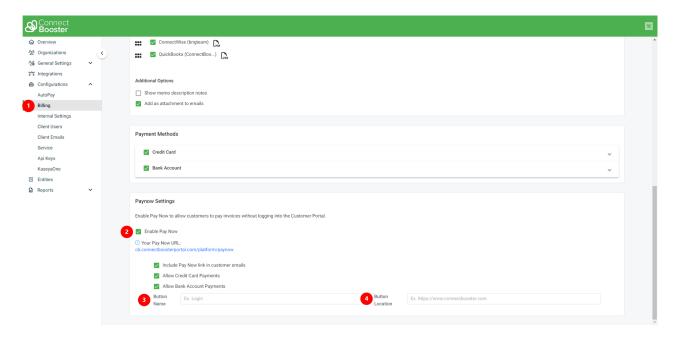

Clients may now go directly to your Pay Now endpoint: https://yourprefix.connectboosterportal.com/PAYNOW

A great way to give exposure to this endpoint is to put a link on your main business website.

• I.e., a "Pay Bills Online" menu option!

Enabling the "Include Pay Now link in organization emails" option will give more exposure by updating 3 email templates:

- Past Due Notifications (if turned on)
- Account Summary (if turned on)
- Individual Invoice Notifications (if turned on)

The templates will have a "Pay Invoice" button added, or in the case of the Account Summary, individual "Pay" links.

#### "Pay Invoice" button:

| Invoice:    | Inv123     |  |  |
|-------------|------------|--|--|
| Date Due:   | 05-29-2023 |  |  |
| Amount Due: | \$100.00   |  |  |

Invoice is configured for automatic payment on MM/DD/YYYY.

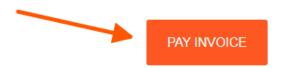

"Past Due" Email:

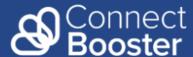

#### **Invoice Past Due**

Please note the below invoice is 30 days past due. Review any outstanding balance and remit payment at your earliest convenience.

Invoice: Inv123

Date Due: 04-23-2023

Amount Due: \$100.00

Please contact us if you have any questions.

Thank you for your business!

GO TO PORTAL

1234 That Way Lane Suite tester Fargo | ND | 58102

"Account Summary" Email:

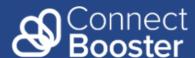

#### **Account Summary**

Please review your Account Summary and take any actions needed in our customer portal.

#### **Expiring Cards**

| STATUS        | TYPE            | NICKNAME        | EXPIRATION |
|---------------|-----------------|-----------------|------------|
| Expired       | Mastercard      | Test MasterCard | 2/2023     |
| Expiring Soon | AmericanExpress | Test Amex       | 6/2023     |

| Test Company Invoices |         |            |            |          |          |            |  |  |
|-----------------------|---------|------------|------------|----------|----------|------------|--|--|
| STATUS                | INVOICE | ISSUED     | DUE        | AMOUNT   | BALANC   | 1          |  |  |
| Past Due              | Inv123  | 05-14-2023 | 05-14-2023 | \$200.00 | \$100.00 | <u>Pay</u> |  |  |
| Open                  | Inv124  | 05-14-2023 | 06-03-2023 | \$250.00 | \$50.00  | <u>Pay</u> |  |  |
| New                   | Inv125  | 05-14-2023 | 06-03-2023 | \$300.00 | \$300.00 | <u>Pay</u> |  |  |
|                       |         |            |            | TOTAL    | \$450.00 |            |  |  |
|                       |         |            |            | OVERDUE  | \$100.00 |            |  |  |

"Invoice Delivery" Email:

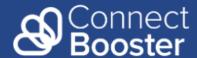

#### **New Invoice**

The invoice below is now available in your online portal. Please review the invoice and remit payment at your earliest convenience.

Invoice: Inv123

Date Due: 05-29-2023

Amount Due: \$100.00

Invoice is configured for automatic payment on MM/DD/YYYY.

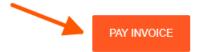

Please contact us if you have any questions.

701.000.1234

Thank you for your business!

GO TO PORTAL

## Pay Invoice Page

When your client clicks the "Pay Invoice" button, the needed information should be pre-filled.

If the client navigates to the Pay Now URL endpoint, they will simply need to enter three key pieces of information. After the invoice number, amount, and billing email address have been validated for what is already in the system, your client can proceed to enter their payment method of choice.

- 1. Billing Email Address MUST match a contact already in the system
- 2. Invoice Number must be EXACT, including alphanumeric characters
- 3. Amount to pay can NOT be greater than the invoice's remaining balance

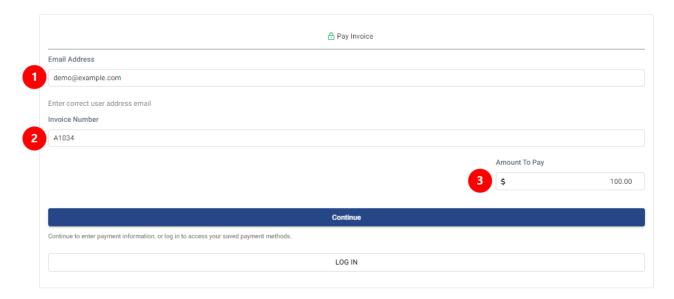

Both Credit Card or ACH (bank account) can be utilized via Pay Now, if applicable in your portal.

\*\*The payment method entered will NOT be stored for future use.

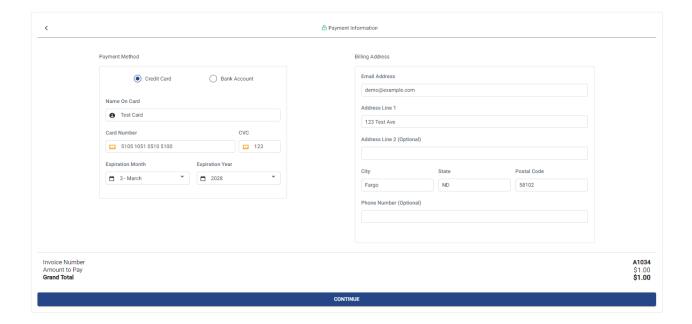

# **Confirmation Page**

After clicking continue, the client will have one last confirmation screen before payment is attempted.

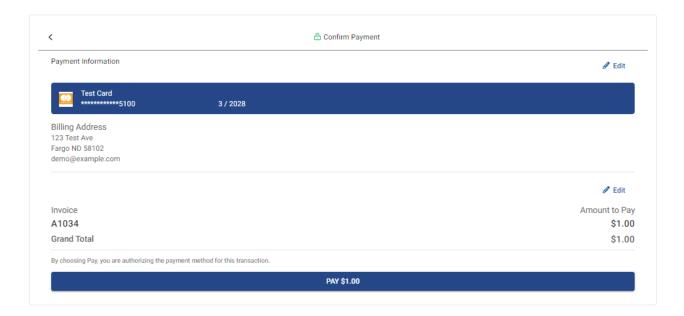

After a successful payment is made, it will still be reconciled to your Accounting package as normal (on the next system synchronization).

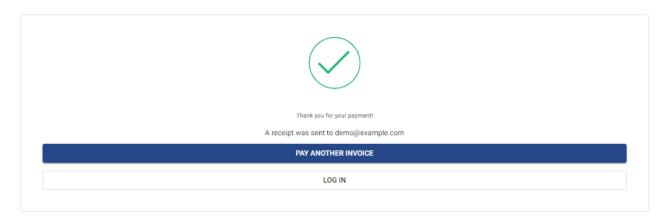

\*Canadian Gateway systems are not supported at this time.